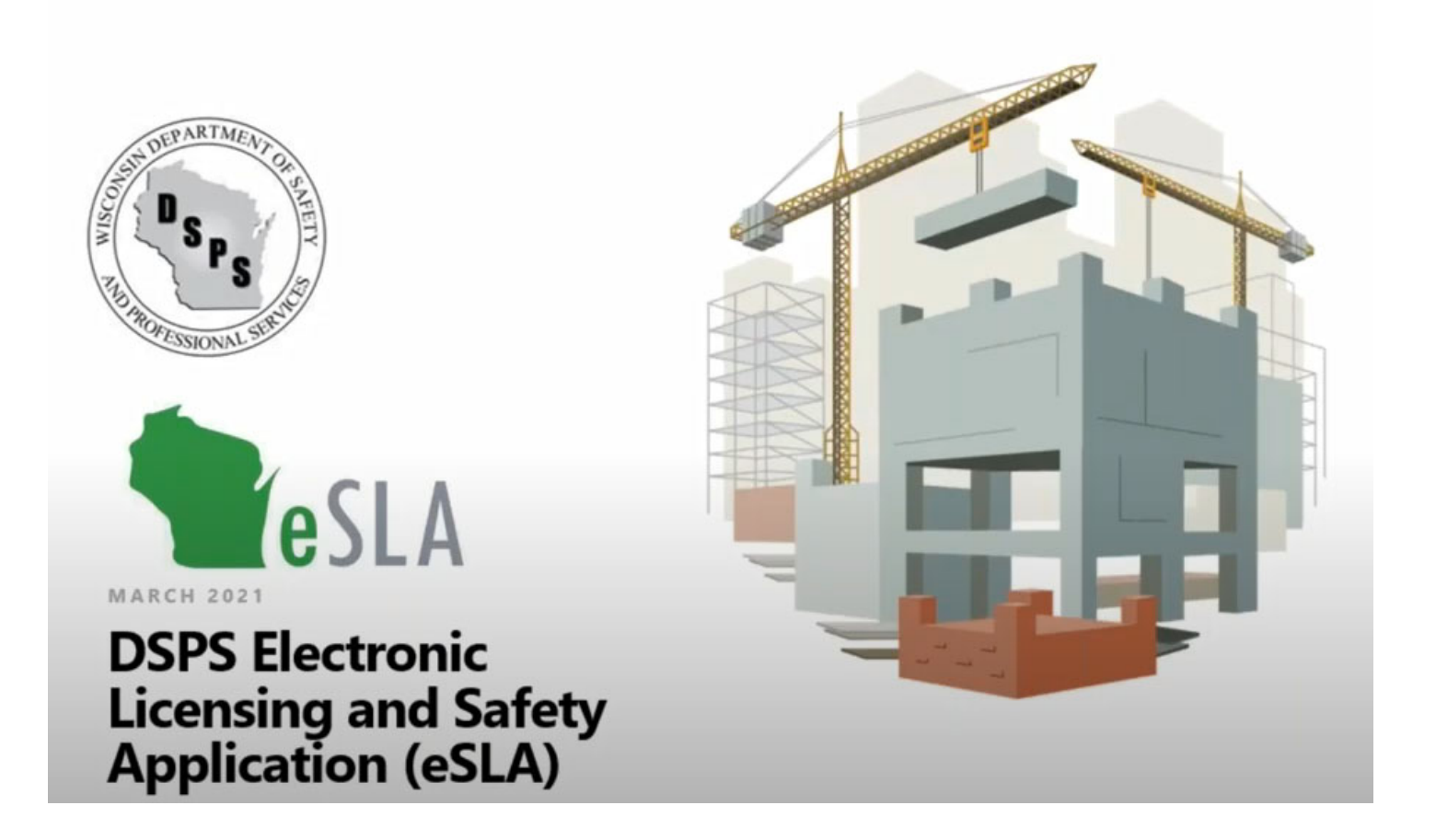

# **ELEVATOR SAFETY PROGRAM**

# **INSTRUCTIONS FOR APPLYING FOR APPROVAL TO BEGIN PROJECTS**

#### **Instructions for Applying for Approval to**

- **A). install a new conveyance**
- **B). completely replace a conveyance**
- **C). perform an alteration, repair or replacement of component or components of a conveyance.**
- **D). perform an emergency repair of a component or components of a conveyance.**

These instructions are to be used after you set up your company's account. Each individual in your company that will **apply for an approval should have their name set up within the company's account.**

TIP 1: When using the eSLA Portal, only use the Google Chrome browser as the statement in the orange bar below states. Other browsers will cause errors.

TIP 2: When using the eSLA Portal, using the Back arrow may cause loss of data and may require the applicant to start again.

Step 1. Enter your Login Email and Password. For our example, an applicant named Elmer J Fudd has created an account for himself with the fictitious elevator company called Looney Tunes Elevator Co. of Burbank, California. These have been chosen for demonstration purposes to avoid any similarity to an actual person or elevator company.

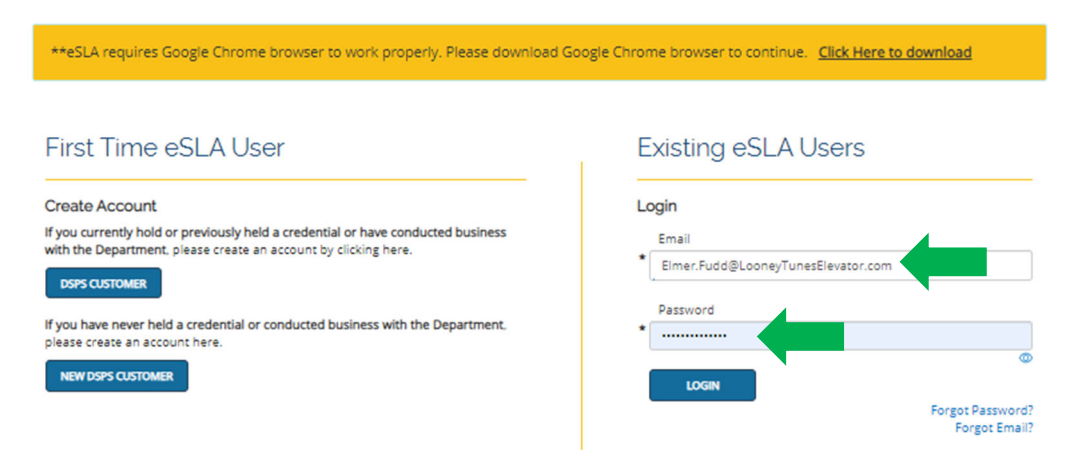

#### **Step 2. Select New Application**

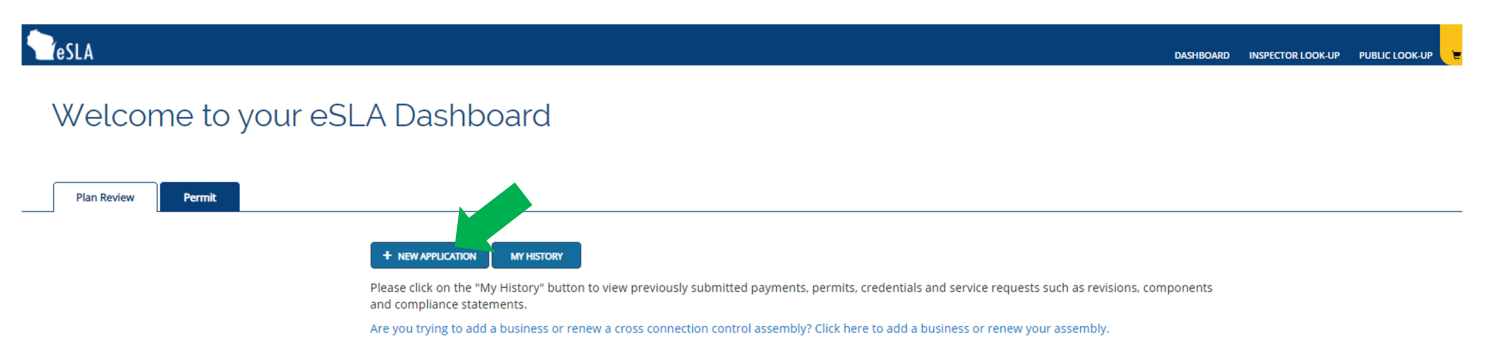

#### **Step 3. Select Area, Plan Reviews**

#### **Application Selection**

Select the Area. Next, based on the area, select either the Program Area, Permit/Plan Review, and Application Type or the Application Type, Credential and Credential Type as applicable.

To add an account, select the account name from the drop down. If you do not see an account, please add the business via the Manage Business page.

### **Application Instructions**

Provide the information necessary for the application. Once finished, click which type of Save option desired.

#### **Step 4. Select Program Area, Elevators and Conveyances**

#### **Application Selection**

Select the Area. Next, based on the area, select either the Program Area, Permit/Plan Review, and Application Type or the Application Type, Credential and Credential Type as applicable.

To add an account, select the account name from the drop down. If you do not see an account, please add the business via the Manage Business page.

#### Select Area

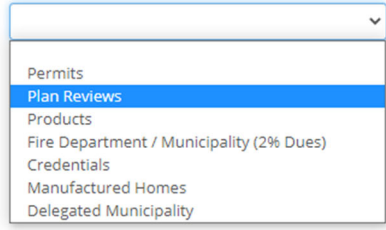

#### Select Area Plan Reviews

# Select Program Area

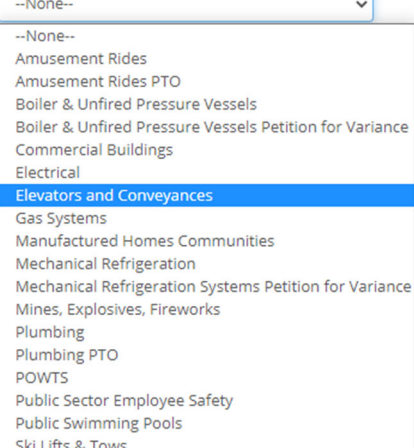

 $\checkmark$ 

### **Application Instructions**

Provide the information necessary for the application. Once finished, click which type of Save option desired.

#### **Step 5. Select Permit Type/Plan Review. In this example, we select New Commercial Installation**

#### **Application Selection**

Select the Area. Next, based on the area, select either the Program Area, Permit/Plan Review, and Application Type or the Application Type, Credential and Credential Type as applicable.

To add an account, select the account name from the drop down. If you do not see an account, please add the business via the Manage Business page.

#### Select Area

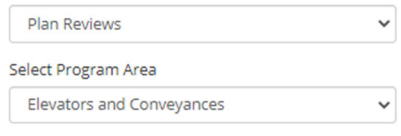

Select Permit Type/Plan Review

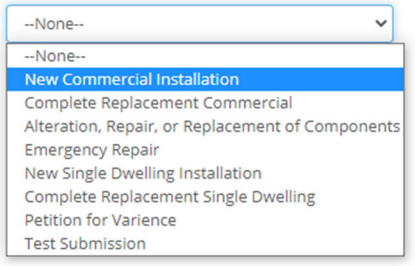

#### **Application Instructions**

Provide the information necessary for the application. Once finished, click which type of Save option desired.

#### **Step 6. Select Application Type, Plan Review**

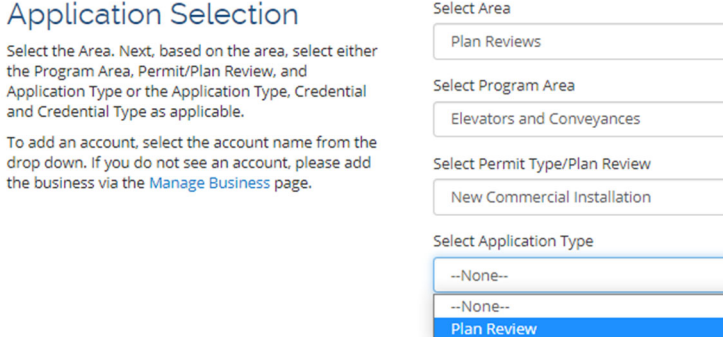

--None-

 $\checkmark$ 

 $\checkmark$ 

 $\checkmark$ 

 $\checkmark$ 

### Step 7. Select our Account. Because Elmer J Fudd used his email address in Step 1, the system auto-fills the account it **associates with Mr. Fudd at Looney Tunes Elevator Co.**

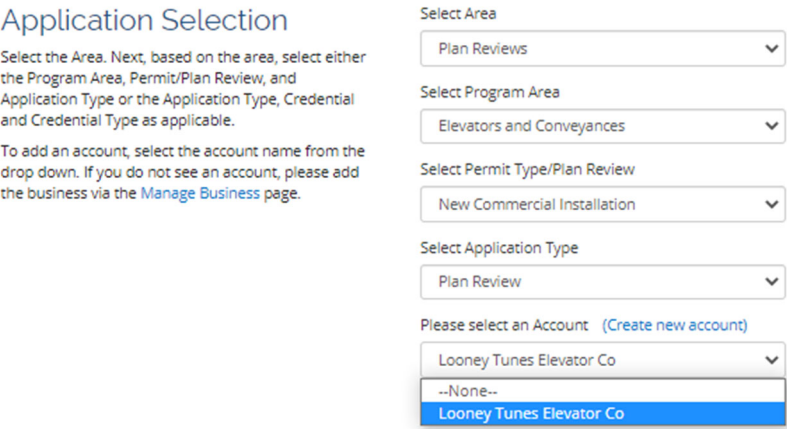

**Read the instructions then scroll to the bottom and select SAVE AND CONTINUE.**

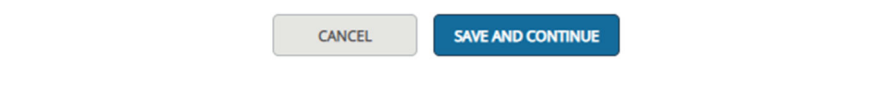

Step 8. Enter your valid Elevator Contractor License Number. This is the same license number you have been using **when completing the old paper application forms and on other correspondence with DSPS.**

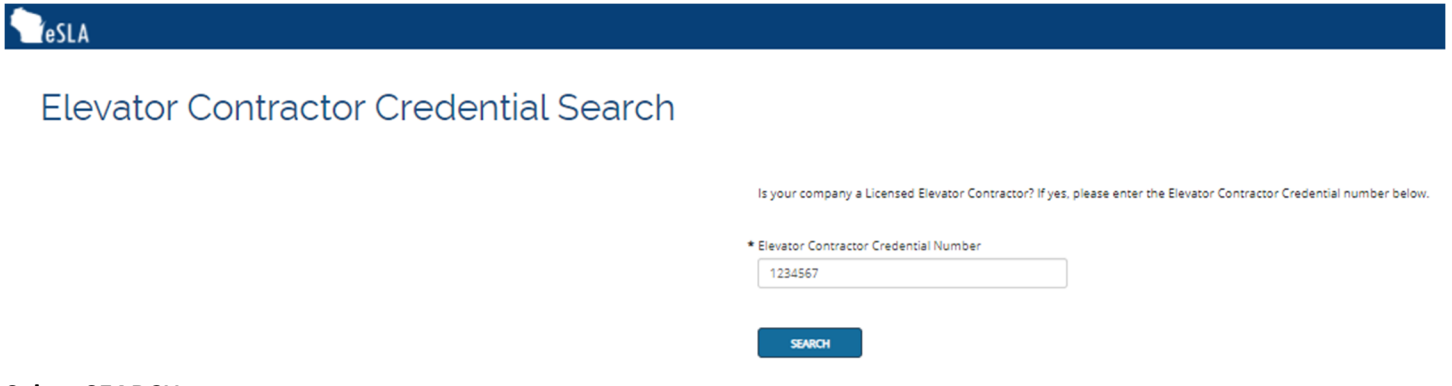

**Step 9. The applicant's Personal Information will auto‐fill.** 

**Check the box below Mailing and wait for the address to be saved.** 

**Check the box below Public and wait for the address to be saved.** 

#### **Click SAVE AND CONTINUE.**

TIP 3. Do not select Download Application

New Application

New Commercial Installation

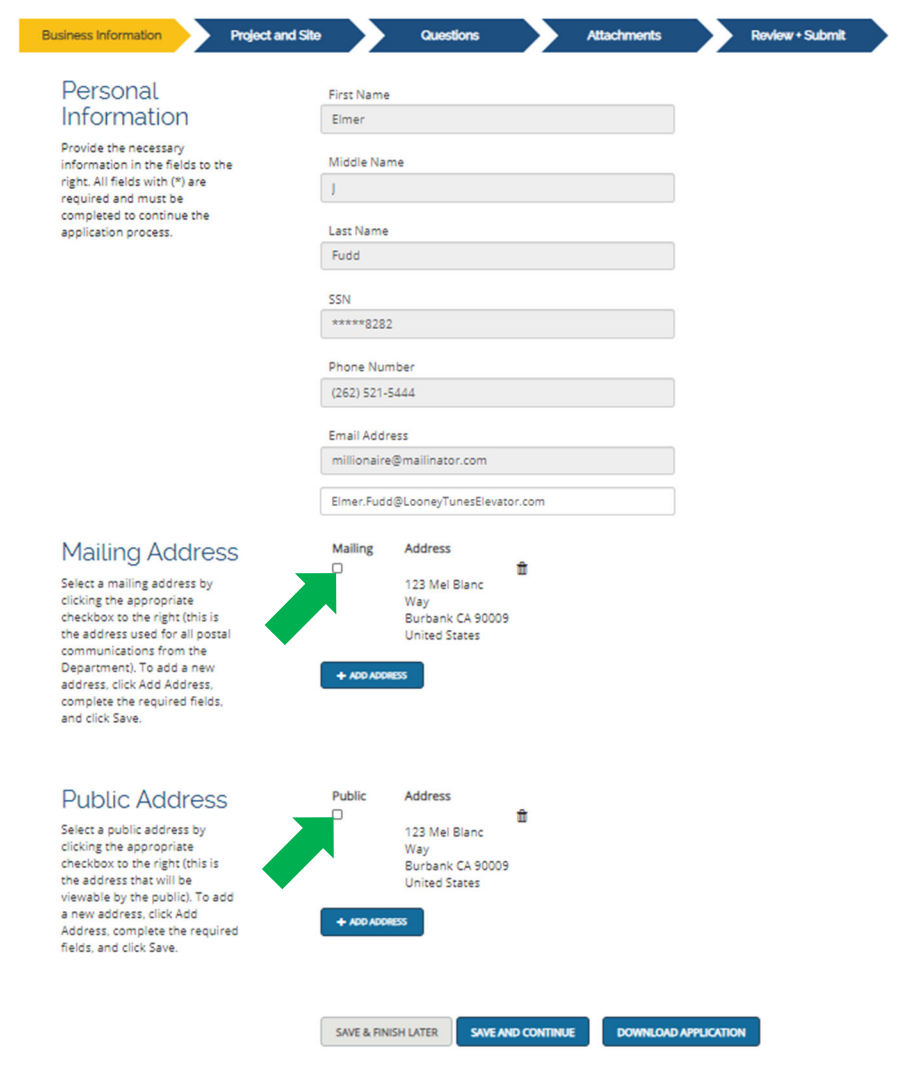

Step 10. Enter Affiliations. The Owner affiliation must be entered here for all elevator and conveyance applications. The owner is the final owner of the conveyance, not a general contractor or other affiliation. The owner is necessary **because future permits to operate and other correspondence from the database must reach this owner.** 

As the instructions state, additional affiliations may include the supervising professional or general contractor for the building project or anyone else associated with the project. Affiliations will receive copies of the conditional approval **letter at the time of plan approval.**

TIP 4. If the information for the person being affiliated already exists in the system, the Search by Email function can be a time saver. When using Search by Email, enter the entire email address for that individual. If no results appear, go to the end of the email address and begin backspacing characters one at a time. The system may find the email you are searching for this way and auto‐fill the information.

If the information for the person being affiliated does not exist in the system, select Create an Affiliation without searching by email and follow the steps.

TIP 5. You may notice that the system has added a "DIS" number at this point. This is similar to the Transaction ID number in the old database. You can use this number to search for applications that you may have started but have saved without finishing or to inquire about the status of an application.

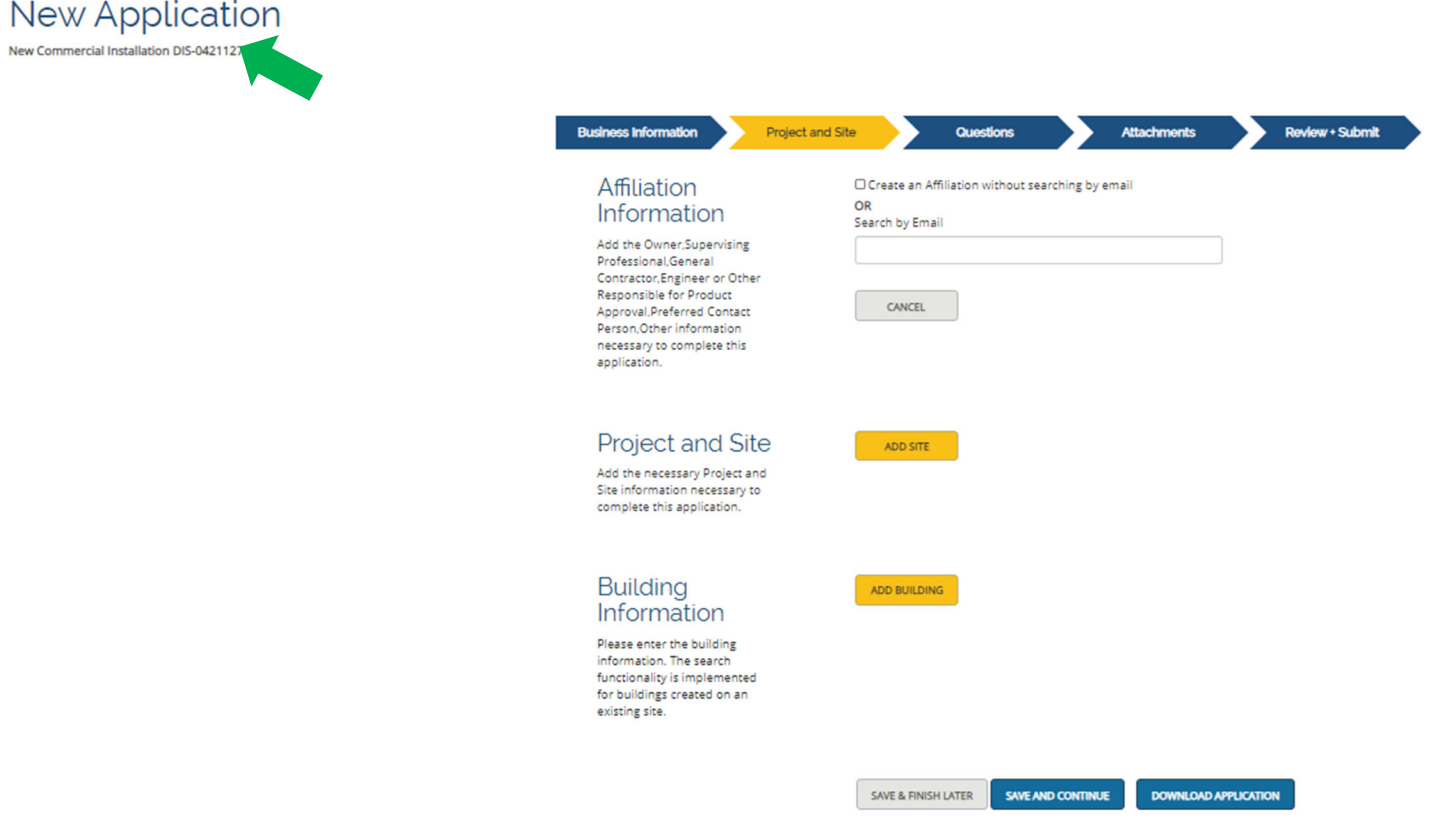

Tip 6: As stated in Tip 2, do not use the back button while applying in eSLA. Where these arrows are visible, only click on a previous arrow to navigate back to an earlier step.

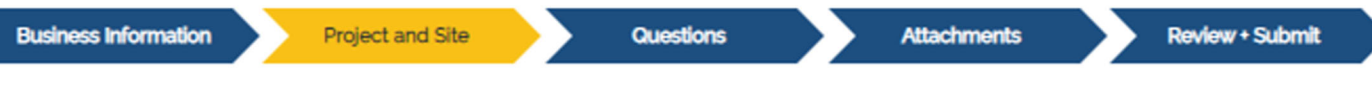

For this example, we have created a new owner with the name Sample Owner and entered the information as it appears below. At first, we misspelled Auburndale as Auberndale which was corrected by using the edit pencil.

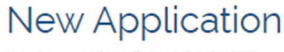

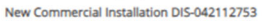

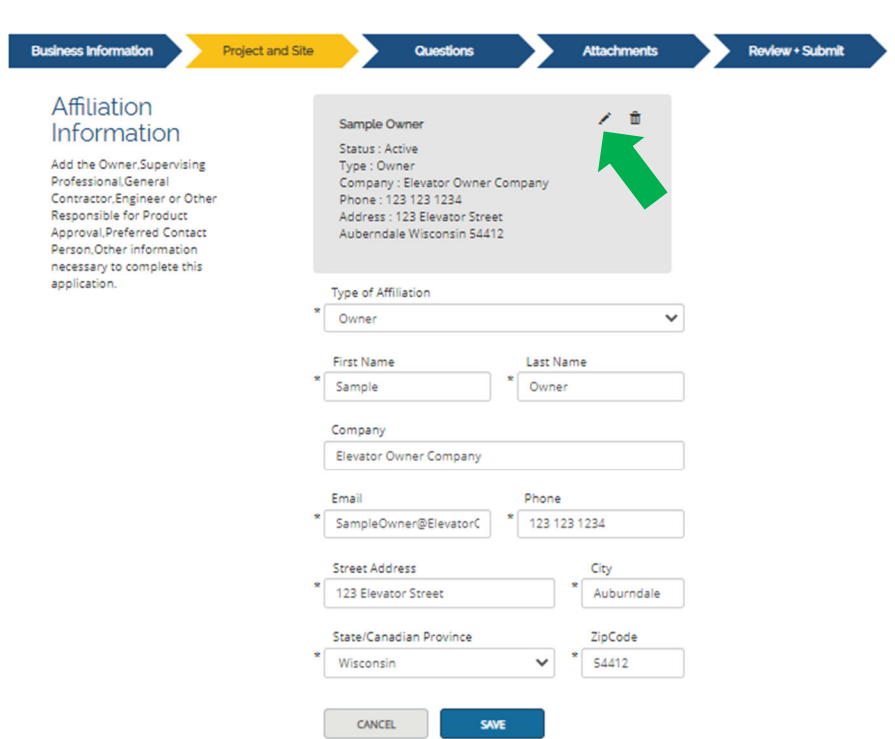

**Click SAVE. We choose to only enter the Owner affiliation here.**

Step 11. Enter Site Information. For our example, a person by the name Sample Owner owns the Menards store at 2315 W Bluemound Rd in Waukesha, Wisconsin, 53188, where our project is to install a new commercial elevator. **Select ADD SITE.**

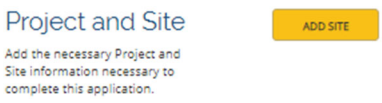

**The screen will change to these options: Create a New Site or Search for Site.** 

TIP 7: If we have a site ID number from a DSPS building plan review letter, we enter it in the search window. A site ID number either in the format of the old database or a site ID number using the SIT-###### format from the eSLA database should work in this search window.

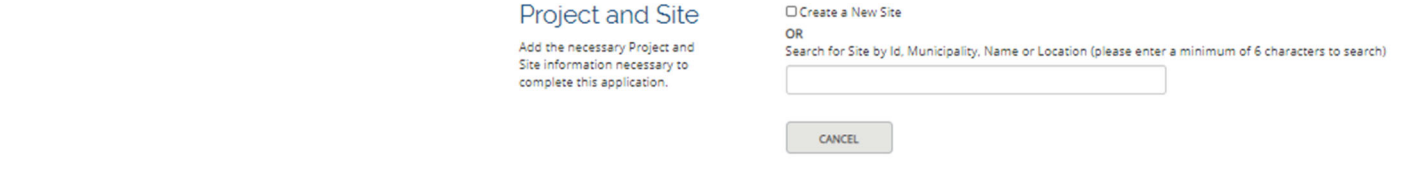

TIP 8: If we do not have a site ID number of either type, we can try searching using these methods. Results may vary but these are some methods that have proven to work for some sites.

A search for "Waukesha" finds many sites in Waukesha but not the Menards. A search for "Menards" finds several Menards sites statewide but not the one in Waukesha.

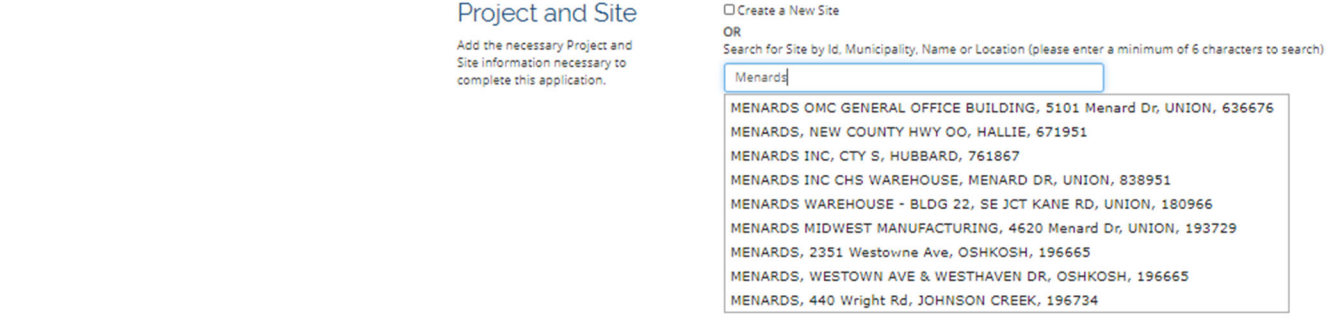

Searches for "Menards Waukesha", "Menards 2315" and "Menards Bluemound" find no results in this instance but may work to locate other sites when applying to work on other projects.

A search for "2315 W" was successful, with the last site listed here being the correct one. Select that site and click SAVE.

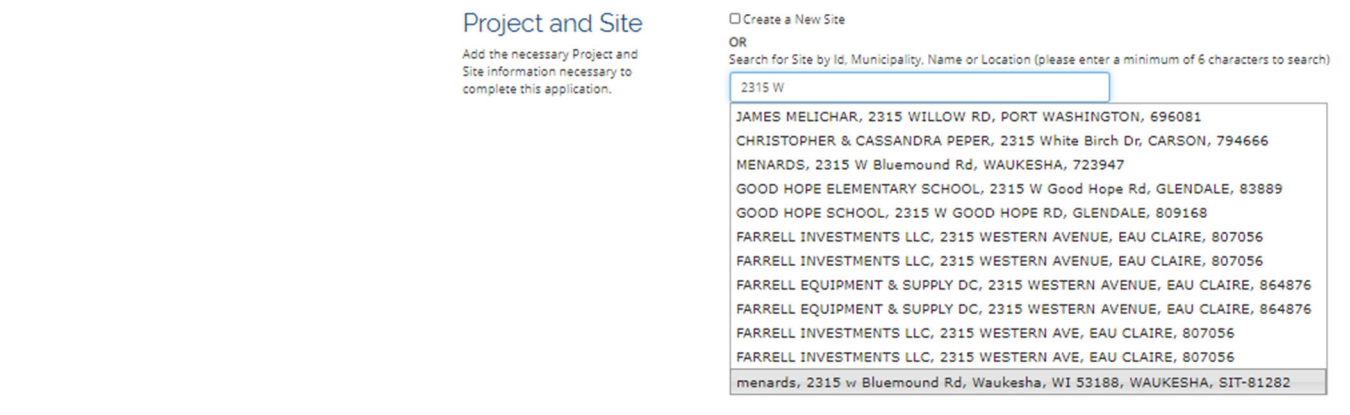

If no existing site may be found using various search criteria, check the box next to Create a New Site and complete all **the information.** 

#### **Step 12**. **Enter building information. Select ADD BUILDING.**

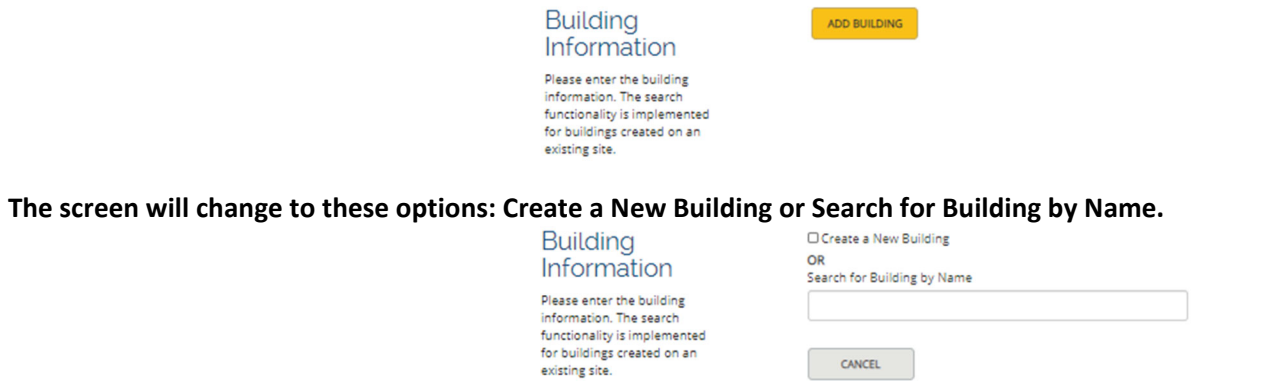

A search for the existing building using various criteria finds no results so check the box next to Create a New Building. **Complete the first and third spaces. For the Elevator program, Building Previous Tenant will be N/A.**

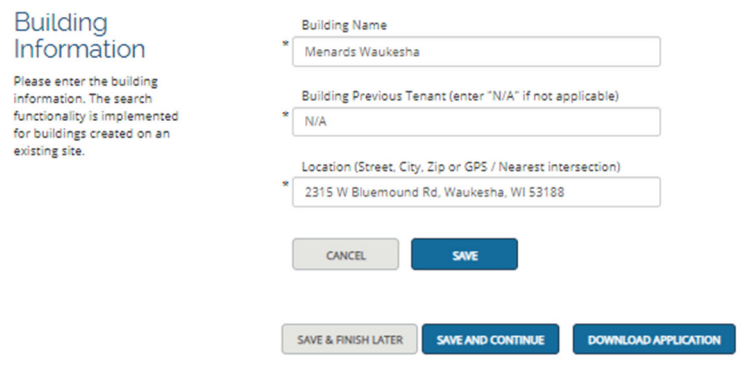

**Select SAVE. Saved Affiliations, Site and Building information will appear like this.**

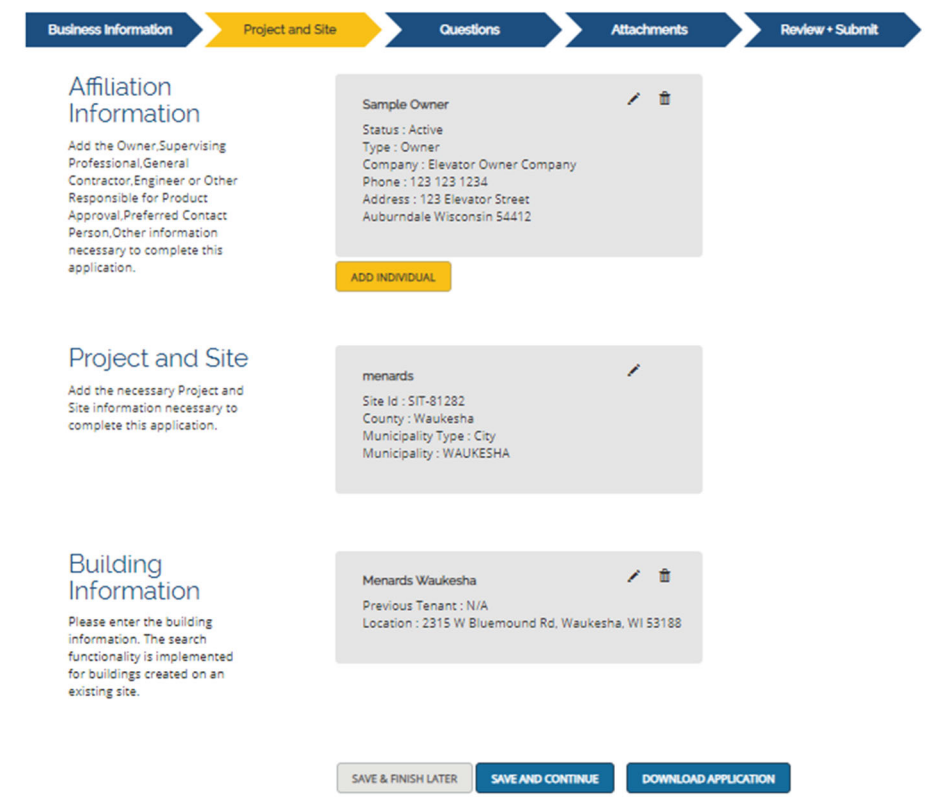

**Select SAVE AND CONTINUE.**

Step 13. Answer the first question regarding multiple conveyances. If the application is to install a group of elevators or escalators that share the same drawings and operate as group or pair, you may combine them in one application as **was the case with the previous database and application process.** 

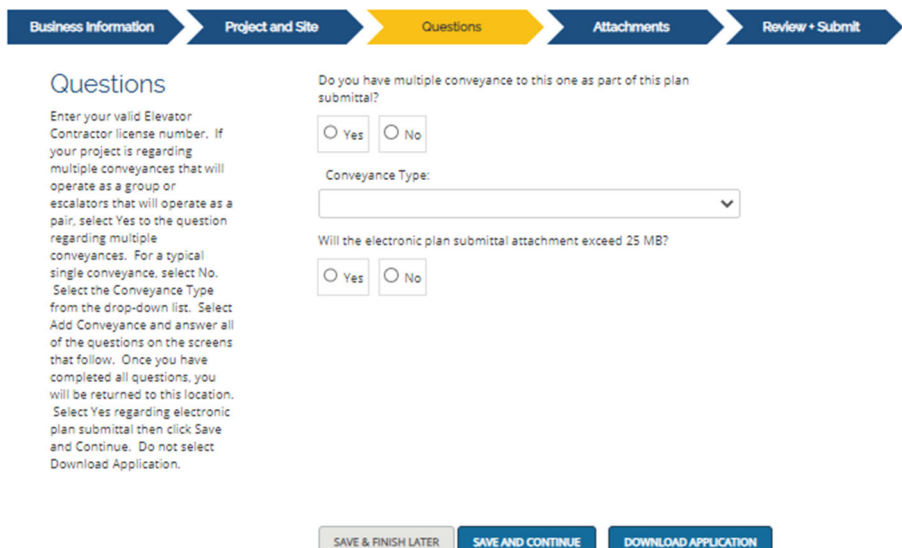

We are applying to install only one elevator for this example so we select No for the first question. Then select the Conveyance Type. For this example, we are applying to install a passenger elevator so select Passenger Elevator from the list. Selecting the correct conveyance type is important for the system to ask the correct questions regarding **details of the conveyance.** 

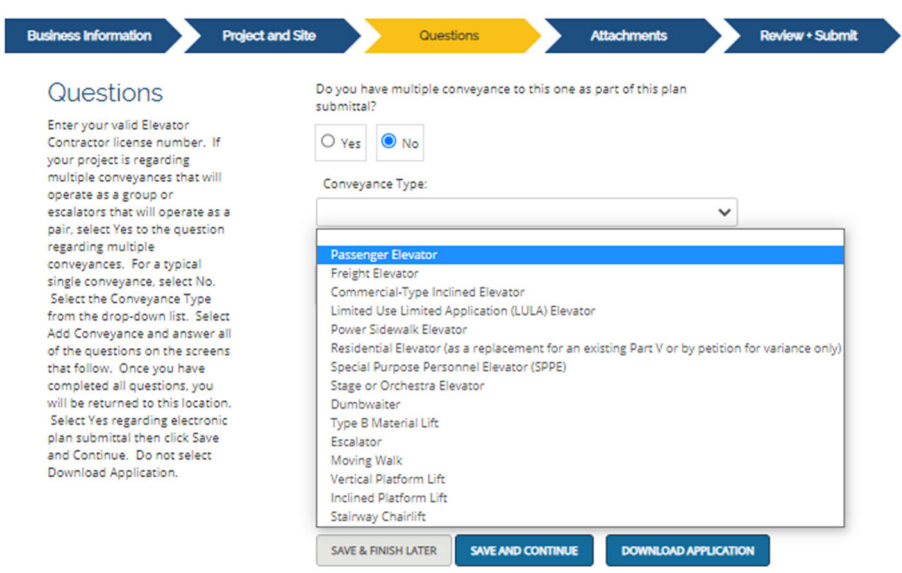

Step 14. The screen will change to this. Select ADD CONVEYANCE. Please wait here for the system to save. Do Not answer the last question about file size and Do Not select SAVE AND CONTINUE at this time.

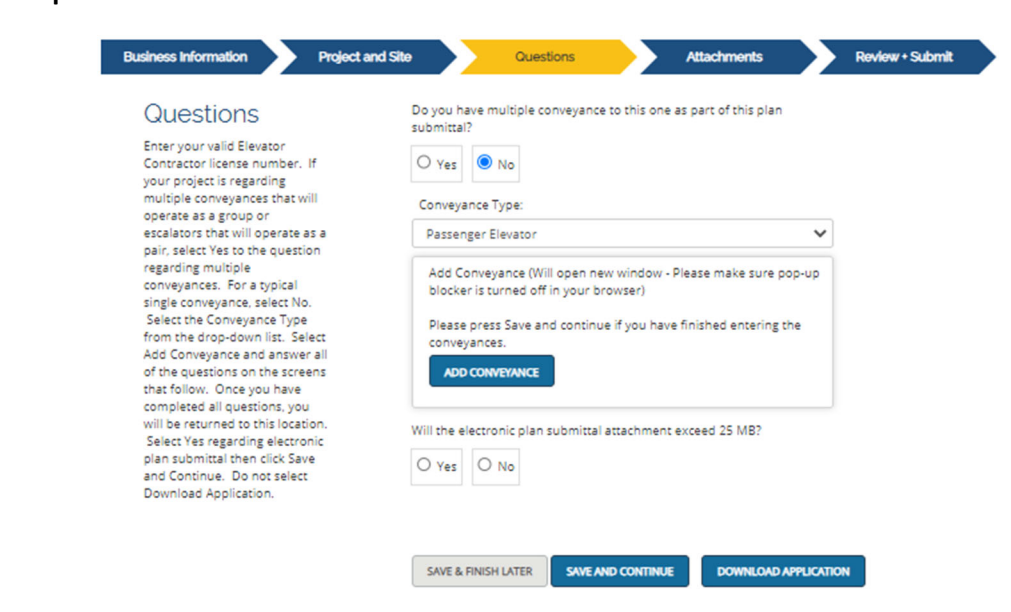

**Step 15. The screen will change to this. Select ADD NEW CONVEYANCE TYPE.**

**Do Not select SAVE AND CLOSE and Do Not select Next at this time.** 

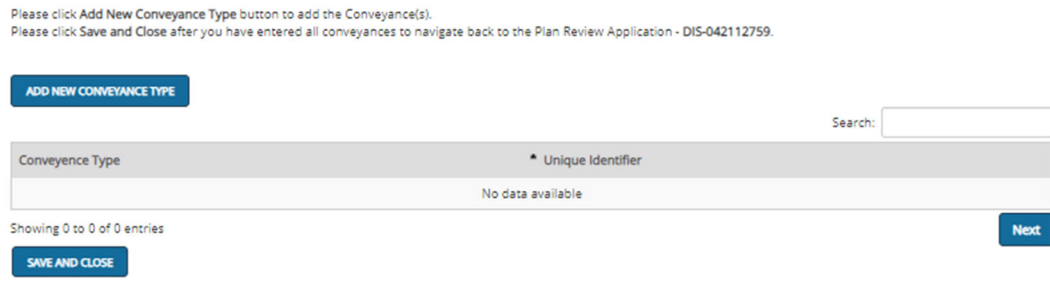

#### **Step 16. The screen will change to this. Select SAVE AND CONTINUE**

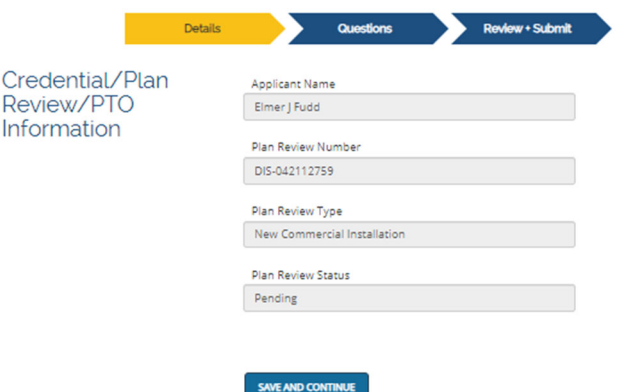

Step 17. Answer all the questions that follow. For the most part, these are the same questions that appeared on the application form used with the previous database. For the contract date, click on the calendar to choose. For the unique name, the A17.1 elevator code requires each conveyance in a building to have a unique number or name. A **building cannot have two elevators labeled as "Elevator 1" for example.** 

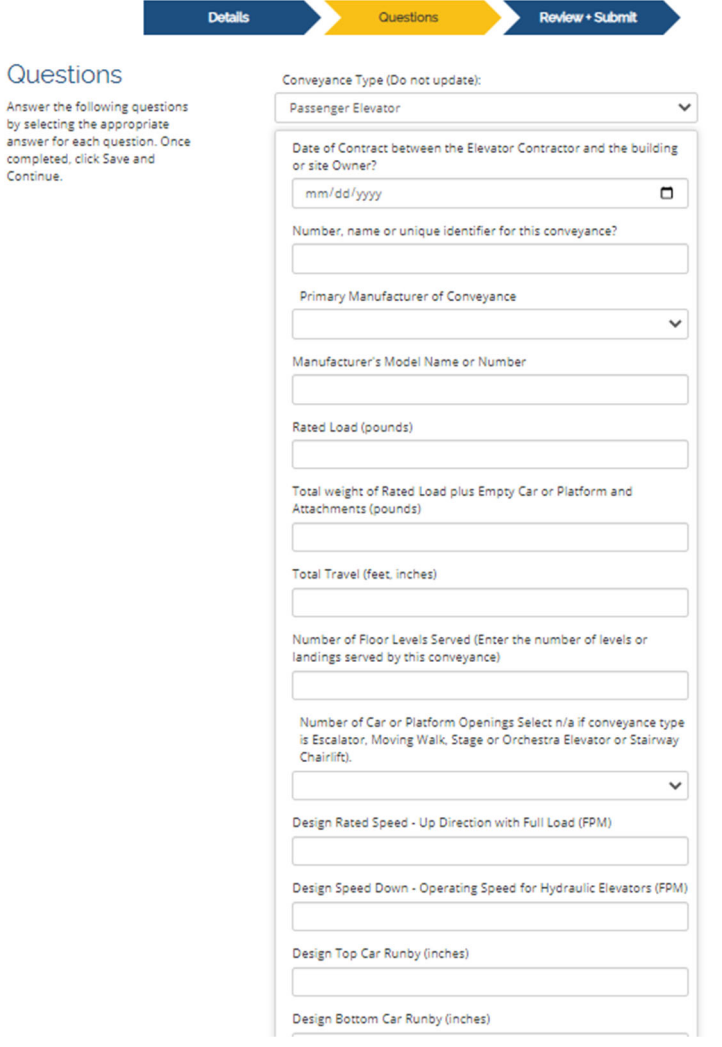

**When all questions have been answered correctly, select SAVE AND CONTINUE.**

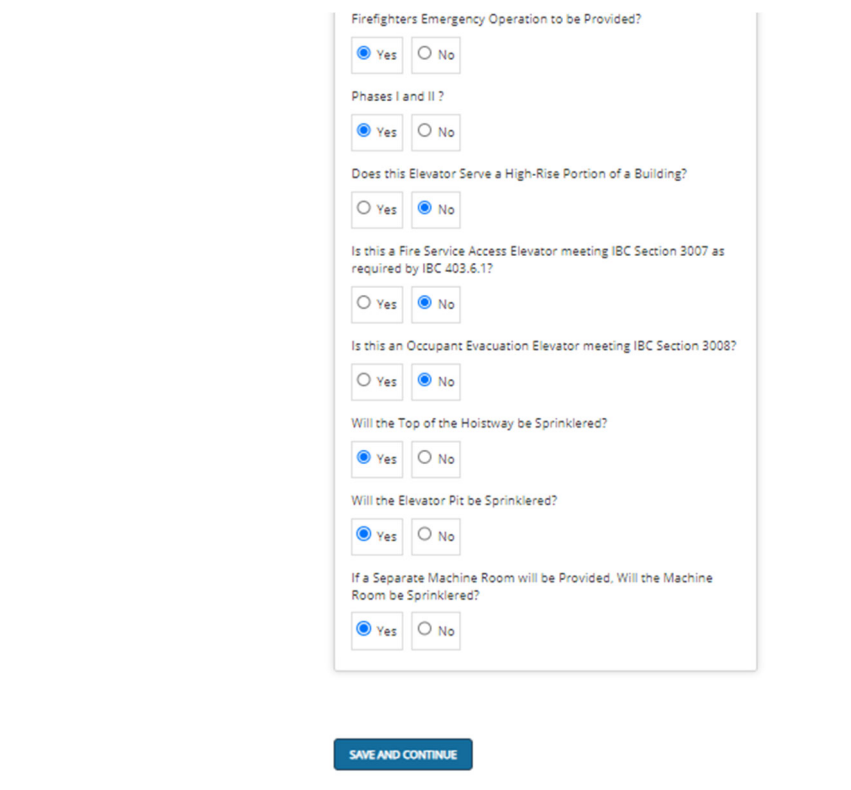

Step 18. This screen will appear. For Consent to Electronic Signature, check I accept. Complete the name of the **applicant. Select SUBMIT.**

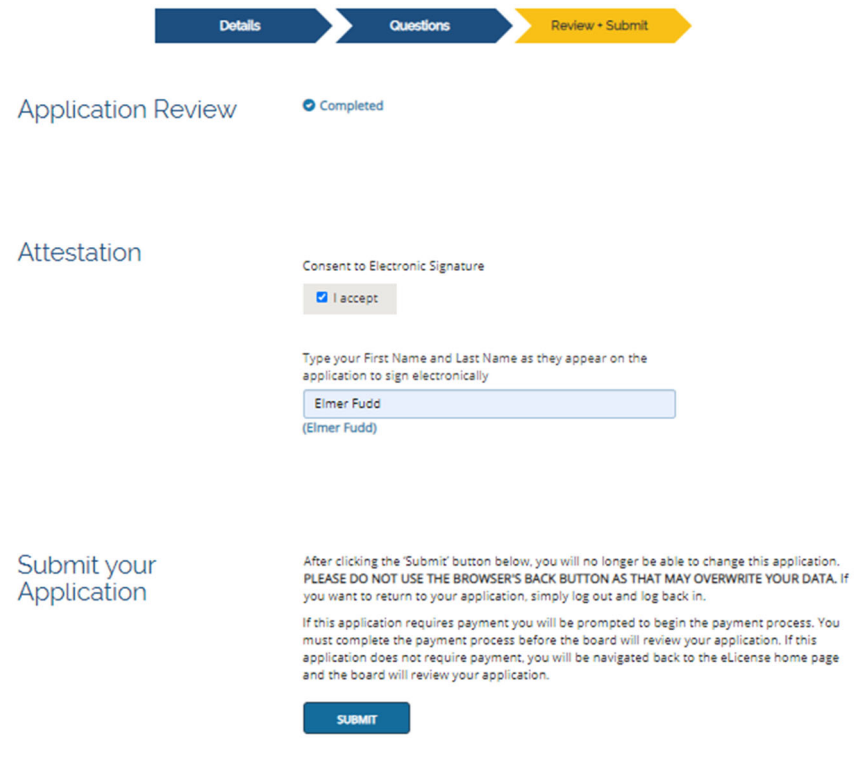

#### **Step 19. This screen will appear.**

#### In Step 14, we selected an application for a single conveyance so Do Not select ADD NEW CONVEYANCE TYPE here.

**In Step 13, we selected Passenger Elevator.**

**In Step 19, we gave the elevator the unique name or identifier of No. 2.** 

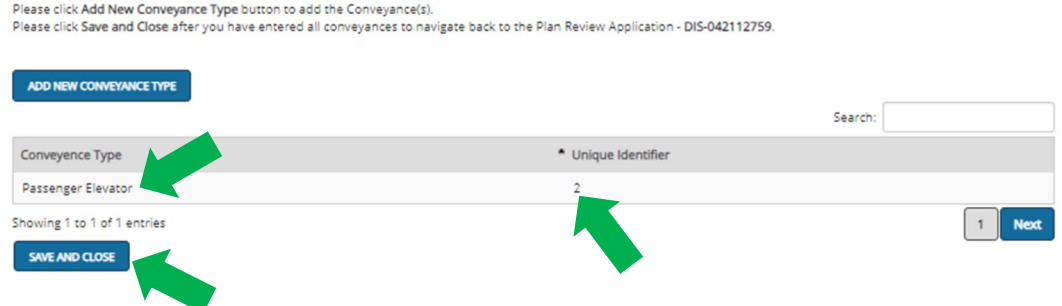

**Do Not select Next. Select SAVE AND CLOSE here.**

**Step 20. This screen from Step 13 will reappear.** 

Ī

Answer the question asking whether the size of the drawings or other file to be attached for review will exceed 25 MB. It is highly unlikely that elevator program plans will exceed 25 MB in size. Select No, then SAVE AND CONTINUE.

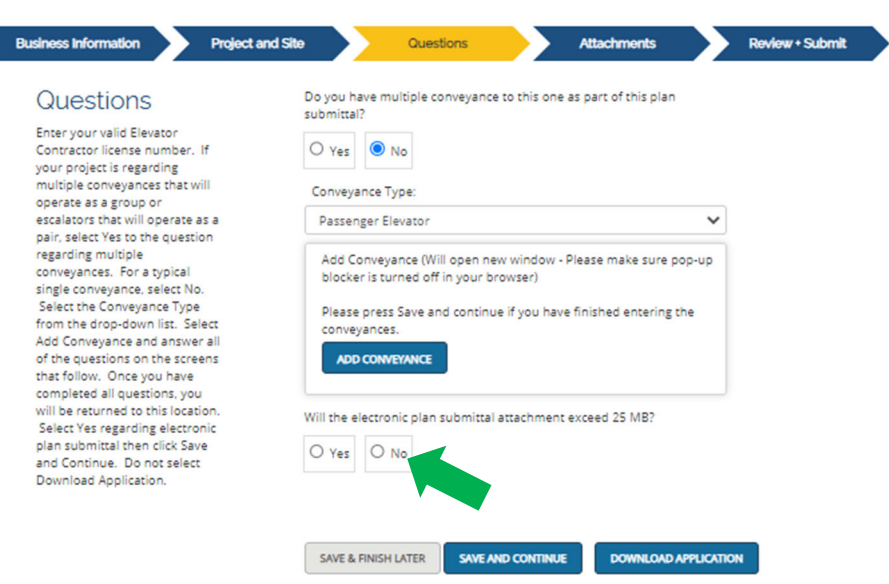

Step 21. This screen will appear. Except for the appointment confirmation, this will require the same files to be attached that were required to be uploaded when using the previous system. These will include evidence of building **plan approval for new commercial installations, conveyance shop drawings where required previously and the electrical designer's letter regarding selective coordination for multiple conveyance installations.**

Click the first ADD ATTACHMENT. Follow the prompts and attach the file from your computer that is the evidence of **building plan approval for the building project.** 

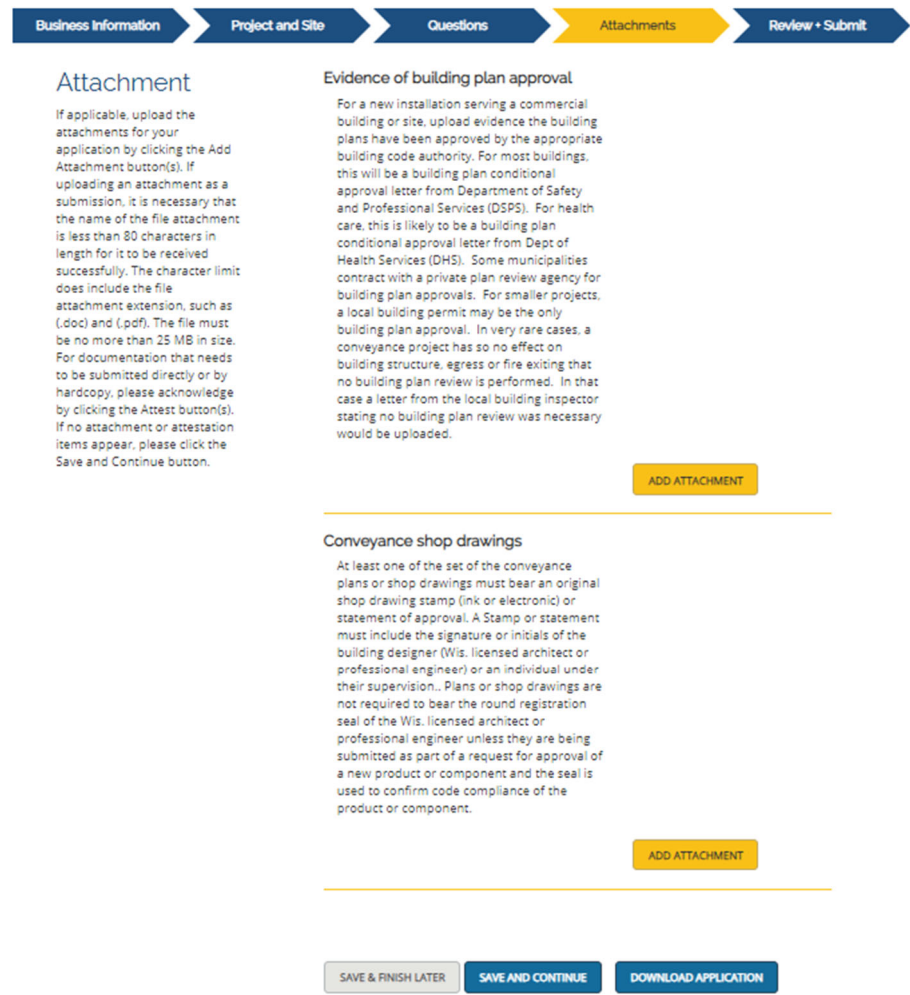

Click the second ADD ATTACHMENT. Locate the shop drawing file on your computer and upload. Drawing files will be uploaded to new plan review software called Bluebeam. The window for uploading a drawing file to Bluebeam will **look like this. Click the file folder, select the file then select Upload.**

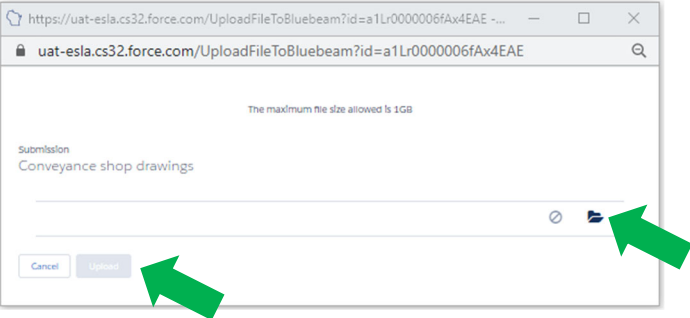

**This "Success" message will appear in the small download window.**

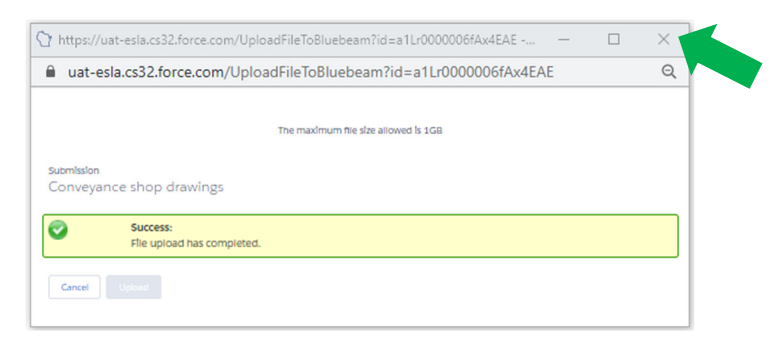

**Then close the download window using the X in the upper right corner.**

**The screen will change to indicate the files have been attached.**

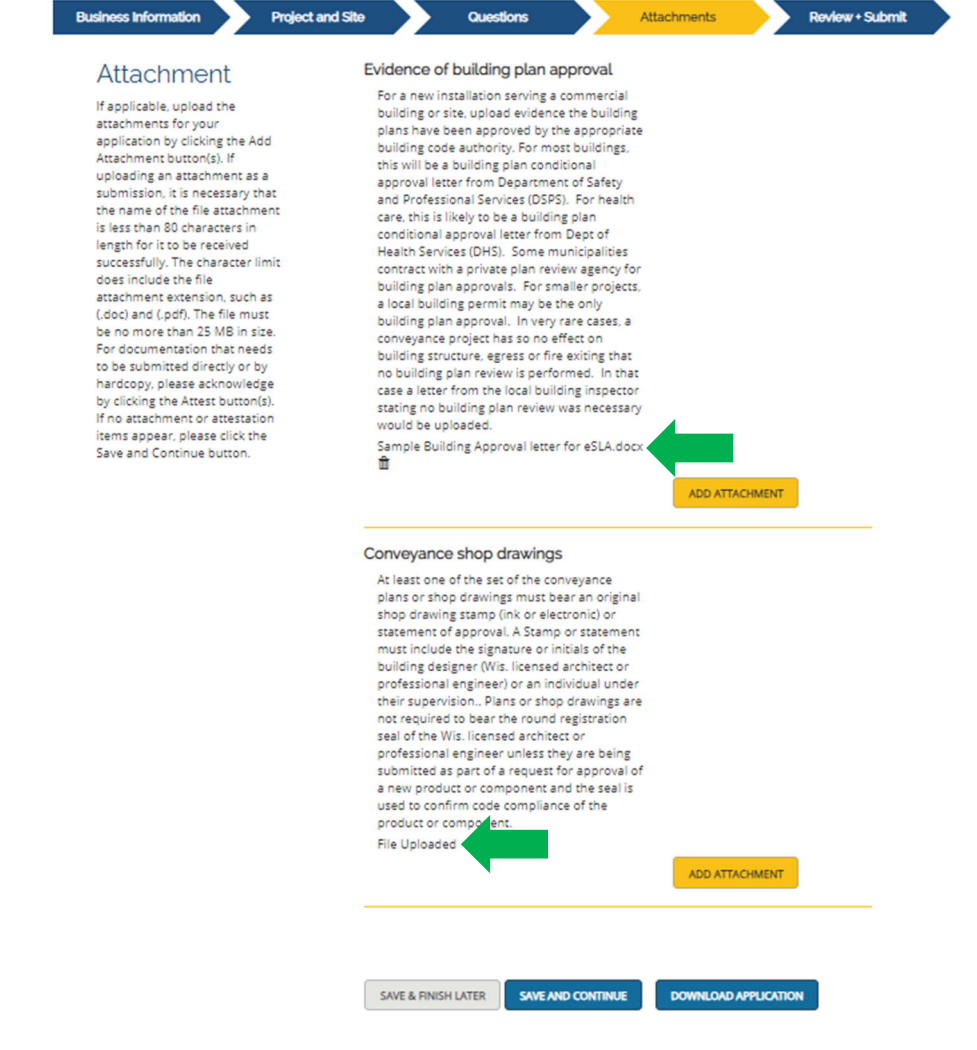

**Click SAVE AND CONTINUE**

Step 22. This screen will appear. Check the box attesting to the accuracy of the information then sign electronically.

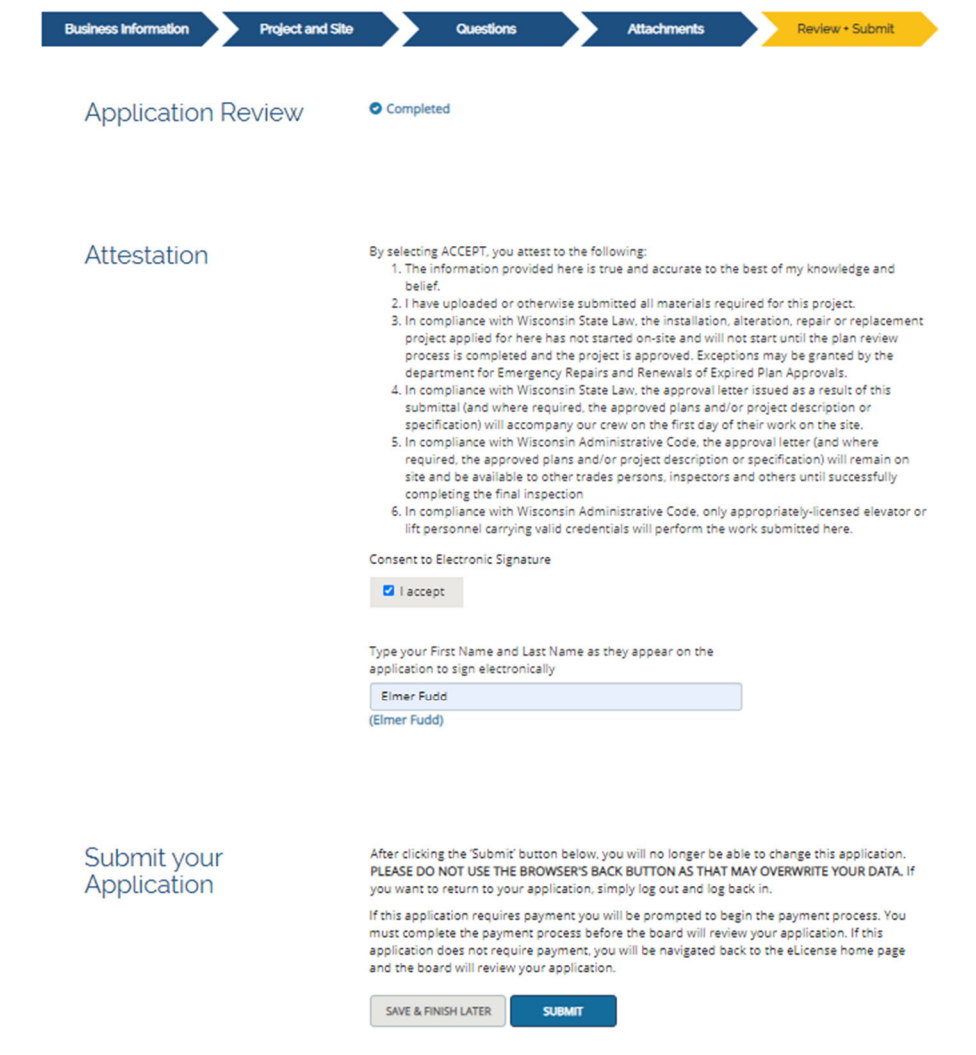

**Click SUBMIT.**

Step 23. The payment screen will appear. Select Plan Review or All Fees depending upon whether you would like to **pay only for plan review fees or would like to pay any other outstanding fees.**

# Elmer J Fudd's Cart

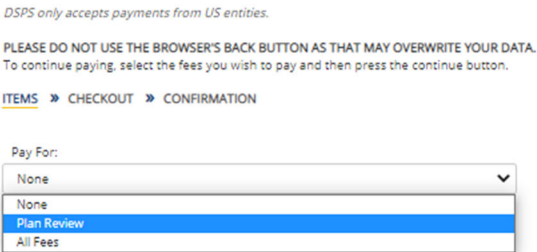

#### **The payment screen will include the DIS‐ number, project name and fees calculated.**

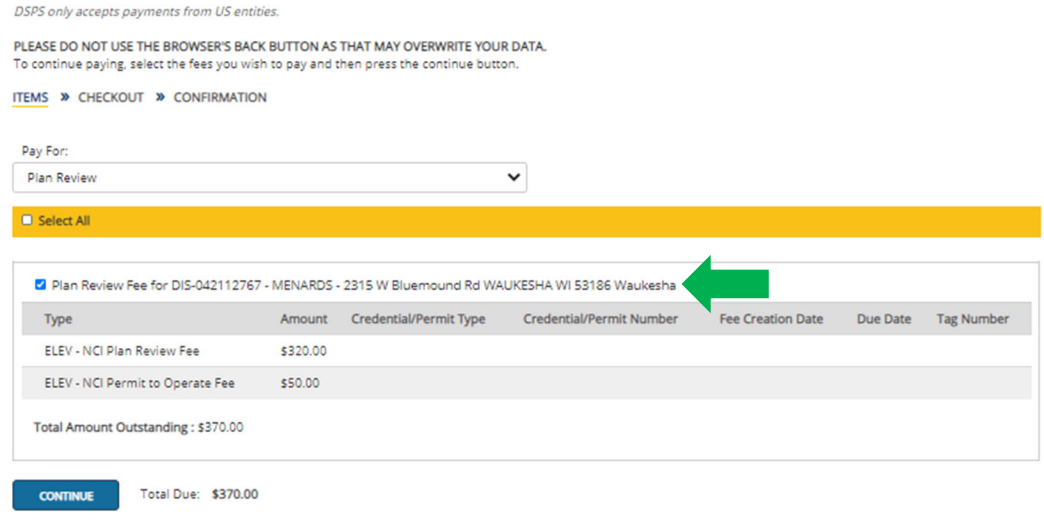

IMPORTANT NOTE: You may have noticed the city of Waukesha used for this example is in a state‐inspected county which would ordinarily require the fee at plan review to include the inspection portion (an additional \$720, in this case). But the fee shown here has been calculated to only include the plan review and first-year PTO portions of the fee, not the inspection.

When using this database, the fees required at the time of the plan review will no longer include a state inspection fee. State inspectors will bill for their fees separately from now on, the same way inspections are billed separately at this time for private inspections.

#### **Select CONTINUE**

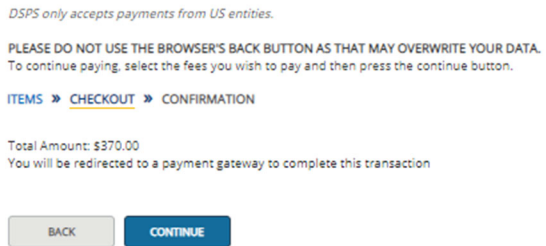

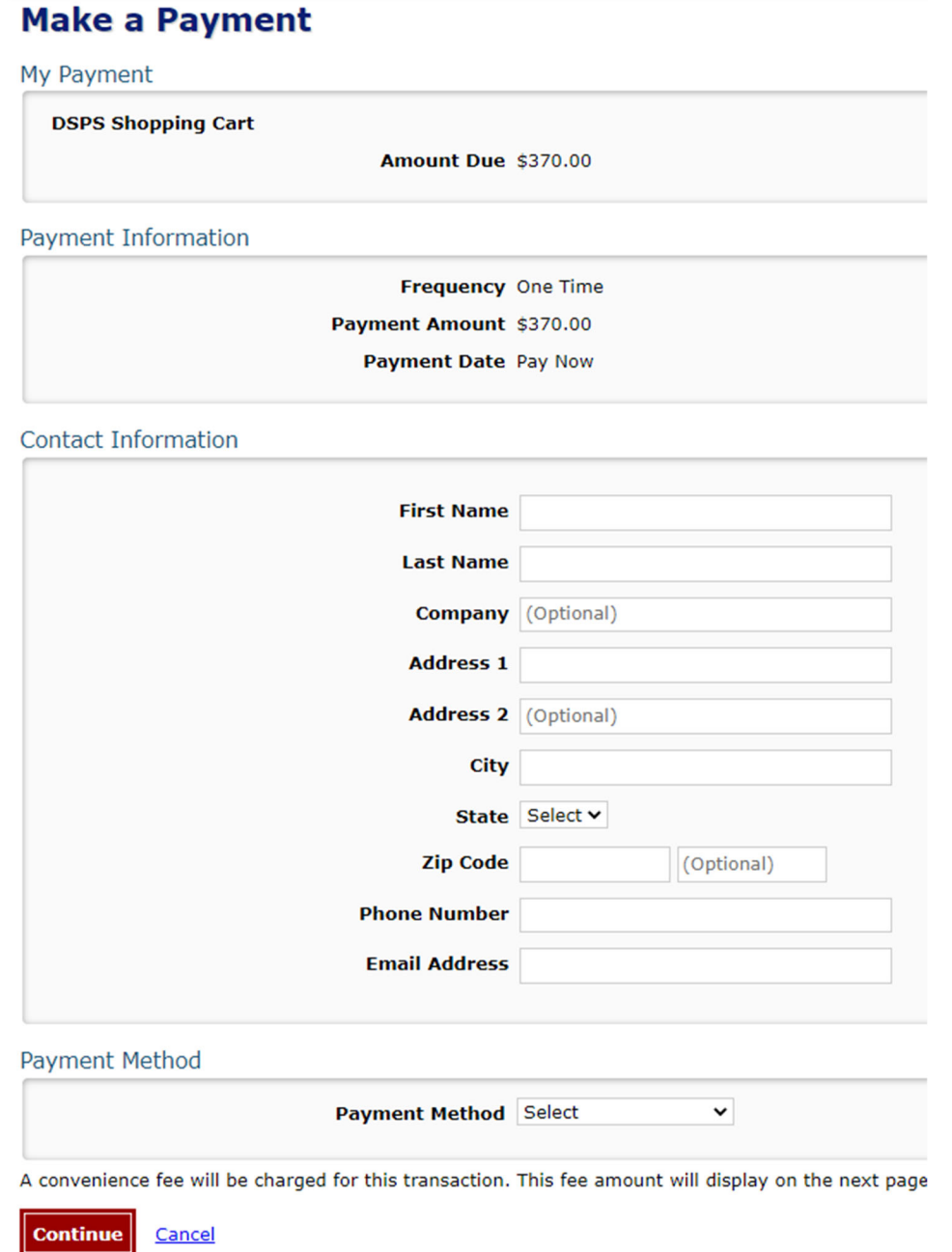

Complete the Payment Information and Contact Information, select Payment method. For this example we will select **Credit/Debit Card. Select CONTINUE.**

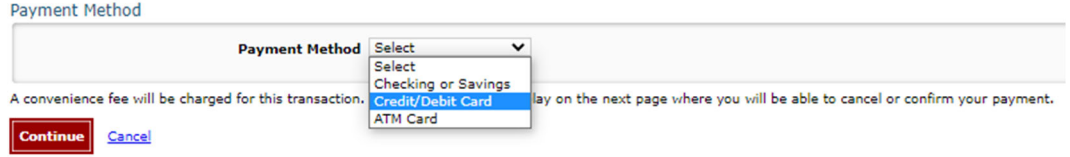

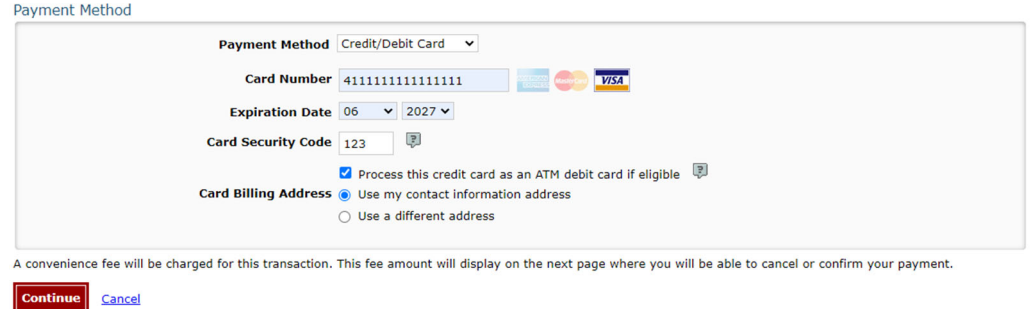

## **This payment summary screen will appear.**

#### **Review Payment**

Please review the information below and select Confirm to process your payment. Select Back to return to the previous page to make changes to your payment.

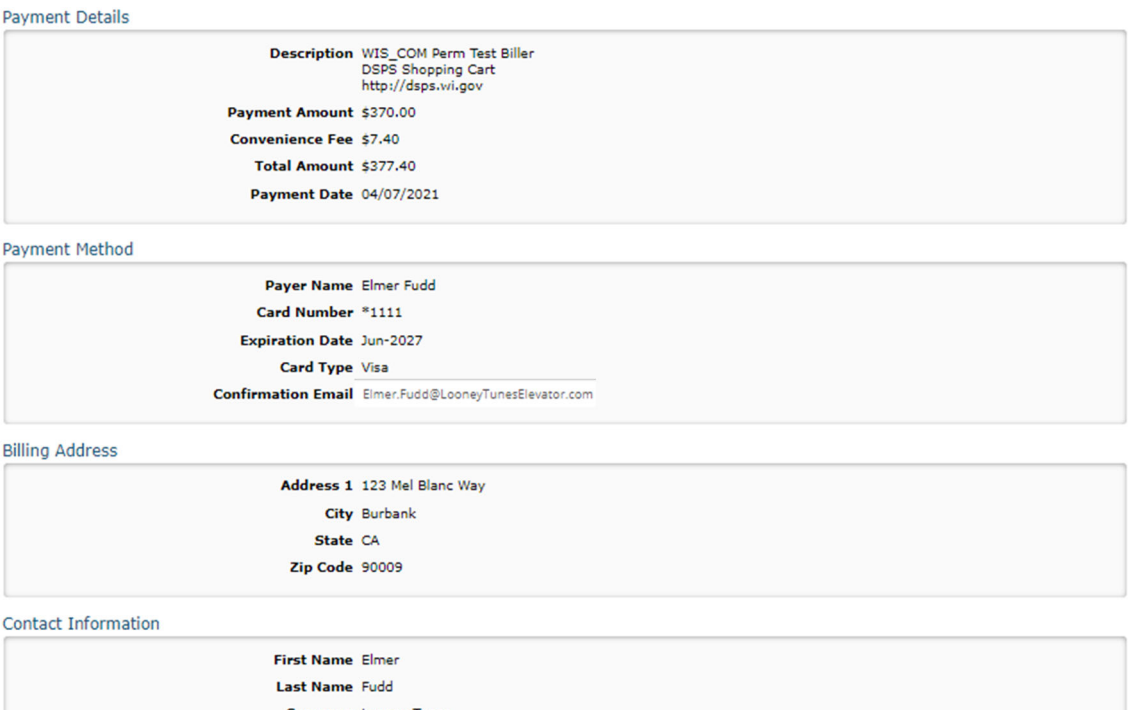

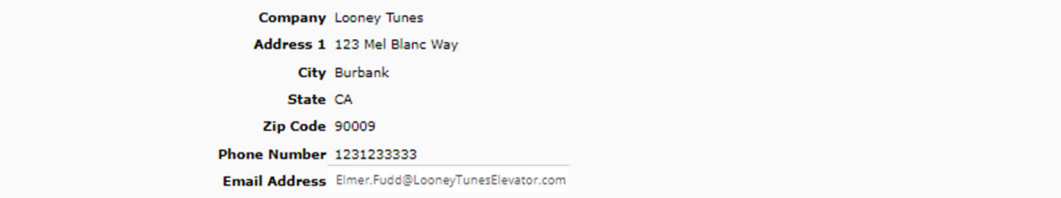

|<br>A convenience fee will be charged for this transaction. The fee will be added to the amount of your transaction and is in addition to any fees that may be charged by your<br>financial institution.

Confirm Back

Customer Service | Help | Privacy Policy | A Security

#### **This confirmation screen will appear.**

Note: The additional \$7.40 fee is a requirement of the credit card payment system and cannot be waived by DSPS.

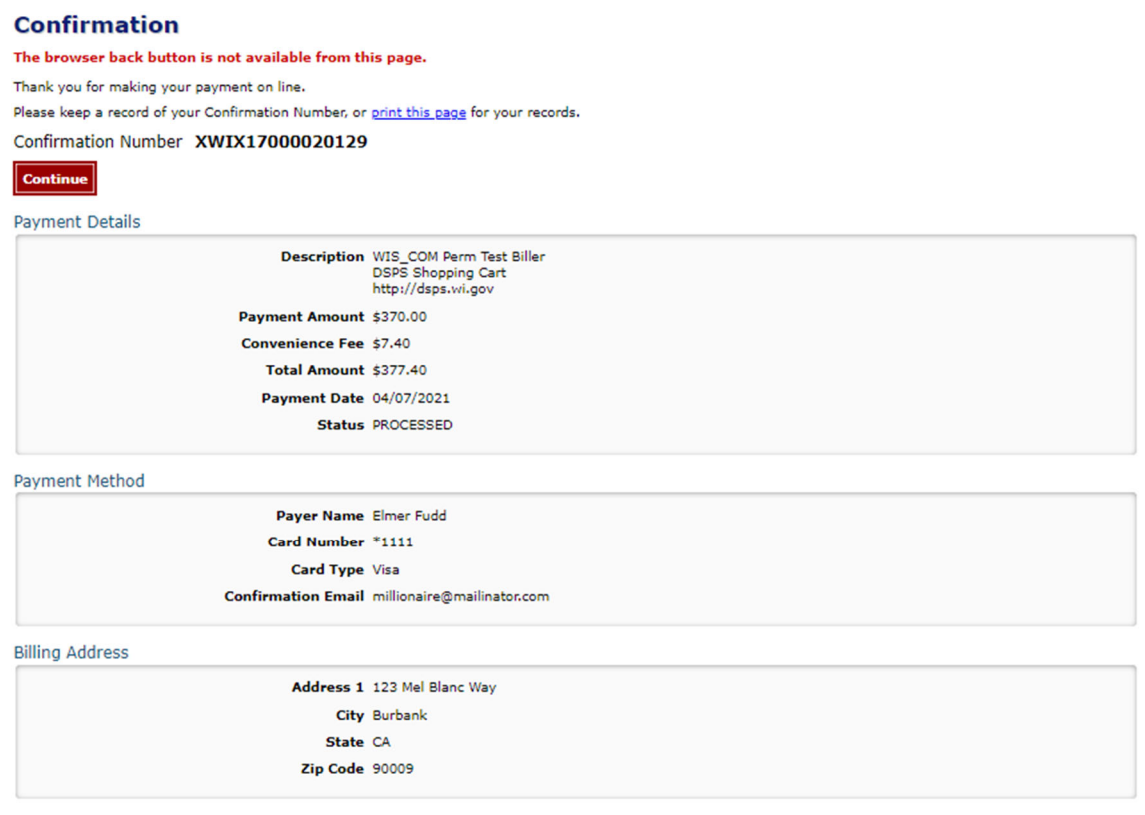

**Select CONTINUE to complete the plan submittal application process.**